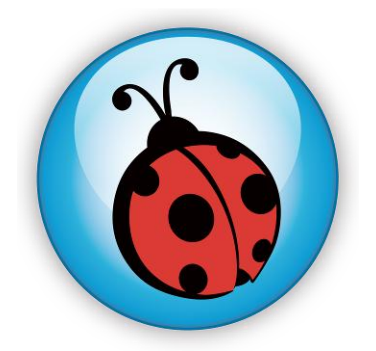

# **LadibugTM 2.0 Document Camera Image Software User Manual**

# **Table of contents**

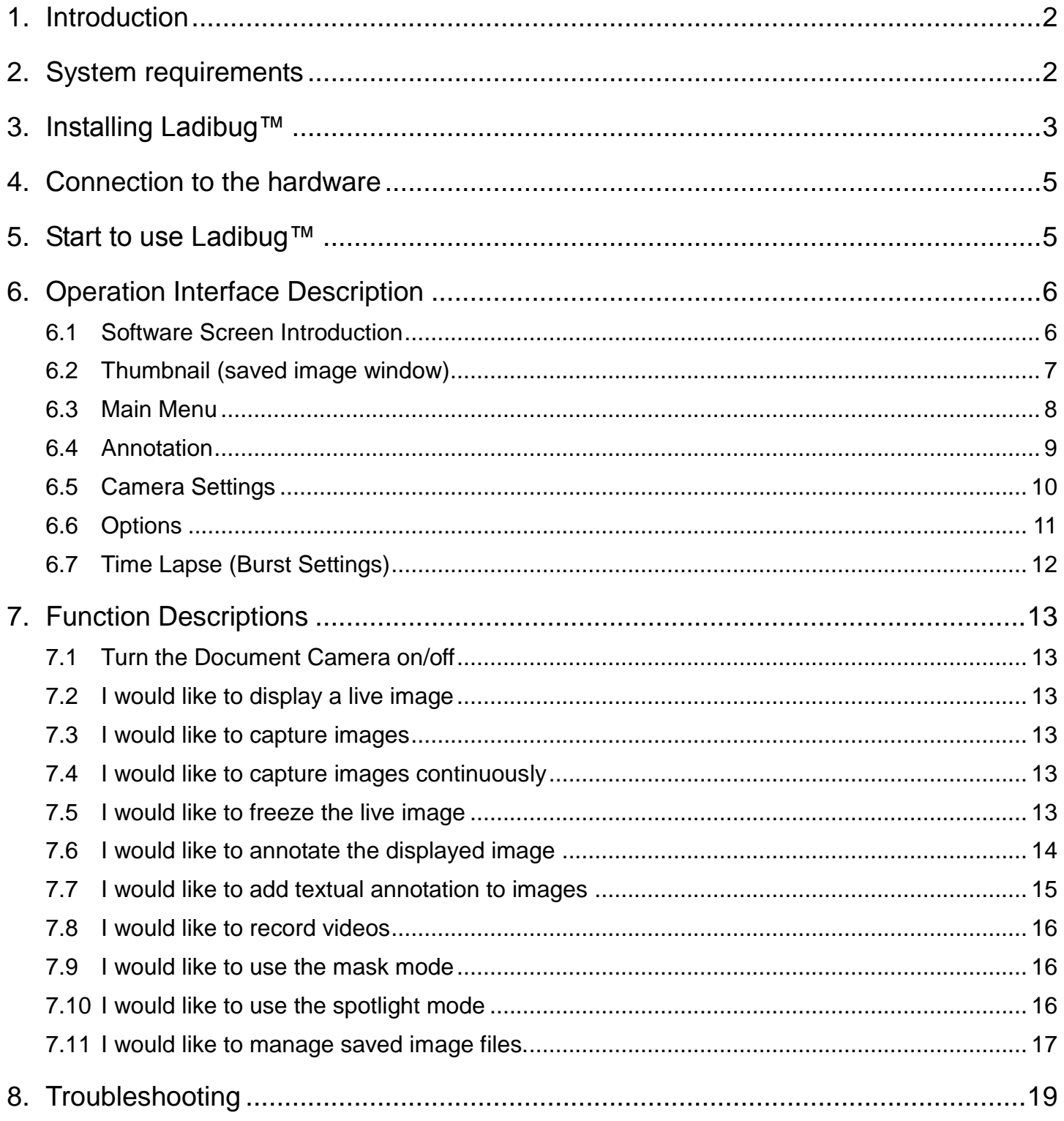

# <span id="page-2-0"></span>**1. Introduction**

After installing the Ladibug™ application, you can use the software to:

- **▶ Control the Document Camera**
- $\triangleright$  Capture and record images.
- $\triangleright$  Annotate the image, highlight important details and save it.
- $\triangleright$  Support the full screen function.

# <span id="page-2-1"></span>**2. System requirements**

# **MAC OS X 10.4 / 10.5 / 10.6 (32-bits Kernel)**

- Min. CPU: PowerPC G4 866MHz or Intel Pentium<sup>®</sup> 1.83GHz Intel Core 2 Duo
- Min. memory: 512MB
- Min. resolution: 1024x768
- 24-bit color display monitor
- Min. hard drive space: 1GB
- QuickTime 7.4.5 and above

**[Remark] The MAC OS is not supported for a wireless connection like model "DC-A11".**

# <span id="page-3-0"></span>**3. Installing Ladibug™**

#### **[Remark] The MAC OS is not supported for a wireless connection like model "DC-A11".**

- 1. Insert the software CD into the CD-ROM drive.
- 2. Click on the CD icon.
- 3. Select MAC folder and click **[Ladibug\_MAC]** to open the installation wizard and begin to install following the on-screen instruction.<br>  $\bullet \circ \circ$

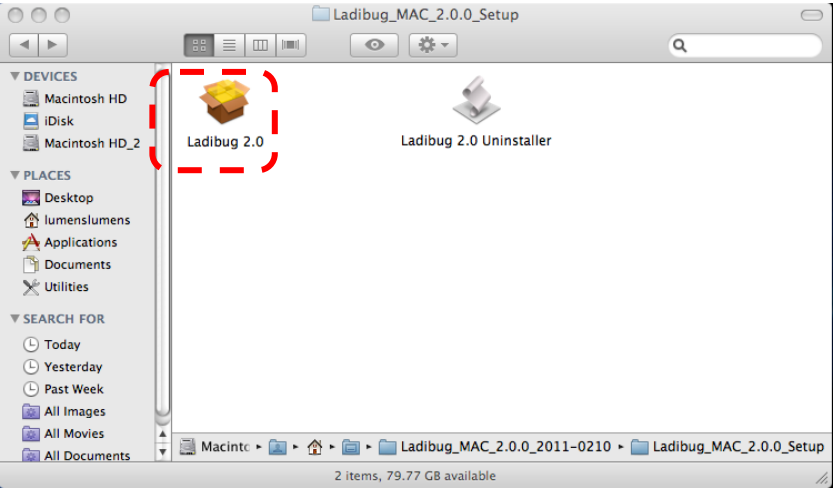

4. Click **[Continue]**.

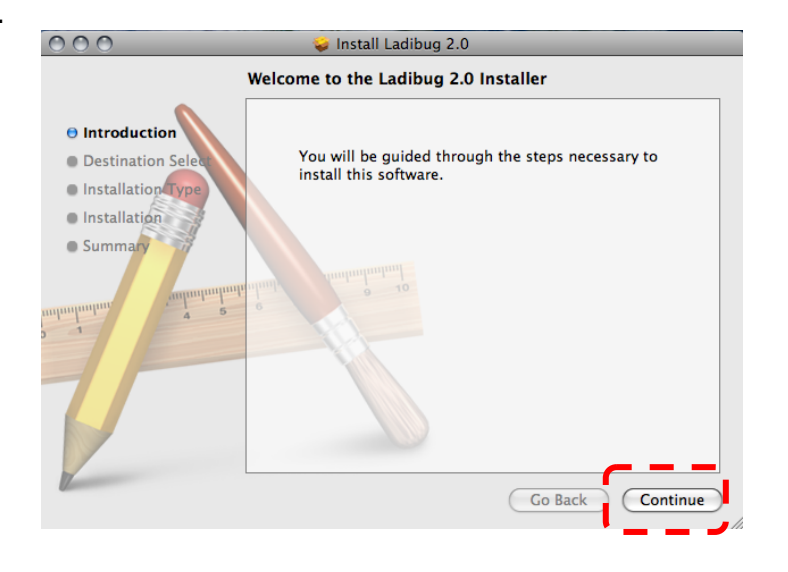

5. **Click [Install].**

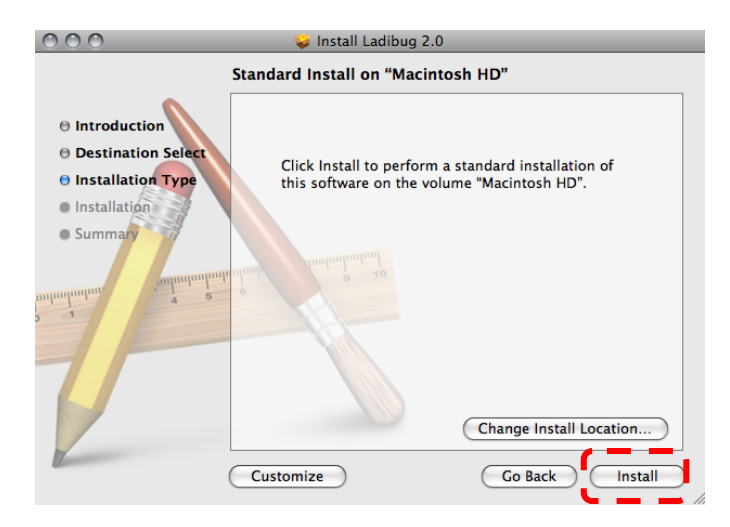

6. Enter the username and password, and then press **[OK]**.

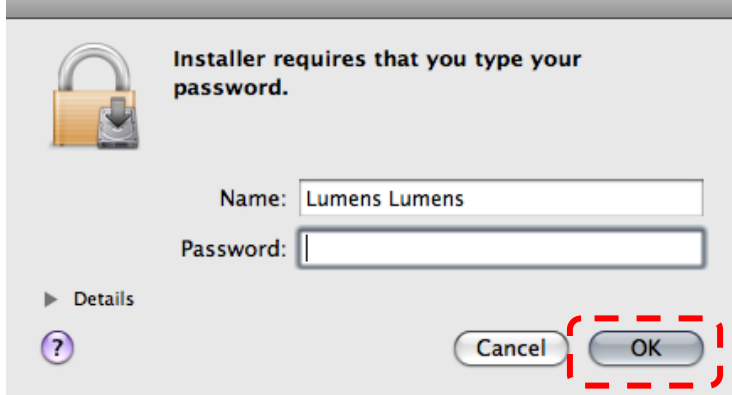

7. Click **[Continue Installation]**.

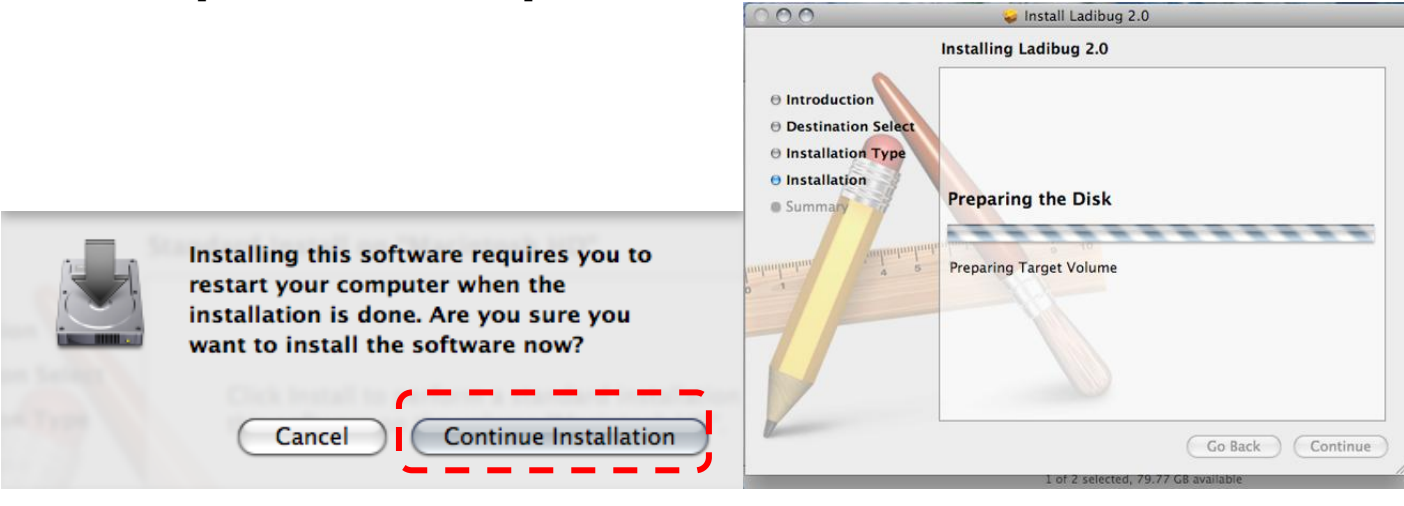

8. Press **[Restart]** to finish the software installation.

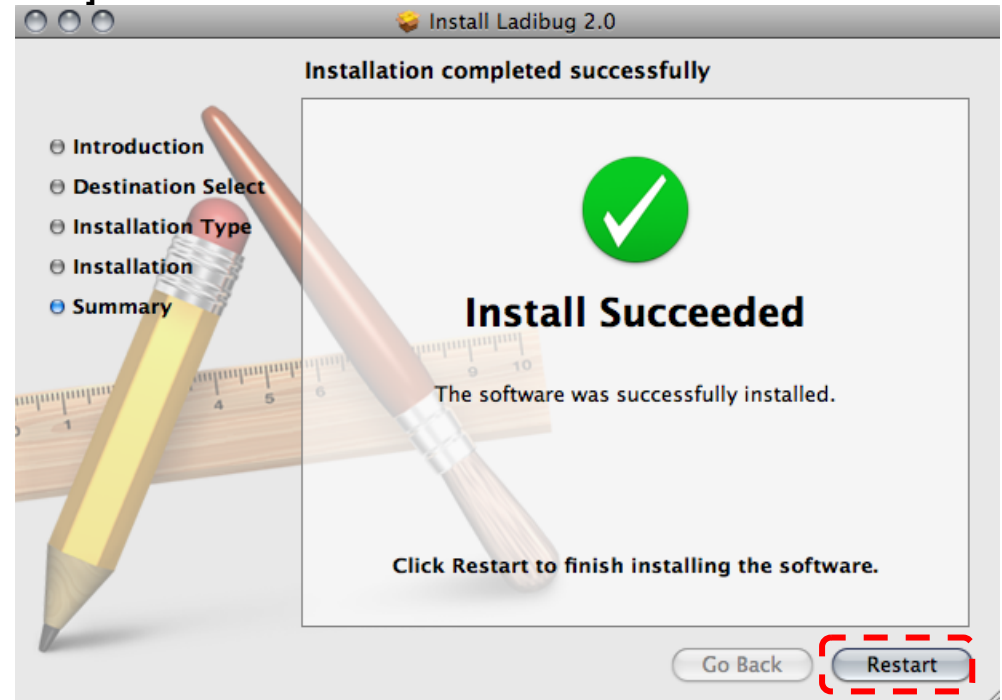

# <span id="page-5-0"></span>**4. Connection to the hardware**

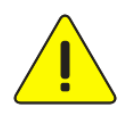

**<Very Important> To ensure successful installation, please follow each of the following steps.**

4.1. Connect the power cord of the Document Camera

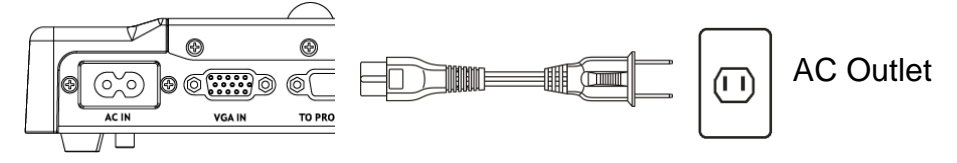

<Note> Appearance may vary depending on country/region.

4.2. Pressing the **[POWER]** button on the remote control or the Document Camera for about 5 seconds. When the light next to the power button is lit, the machine is ready to use.

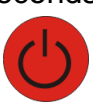

4.3. Connect USB cable to the Document Camera your computer.

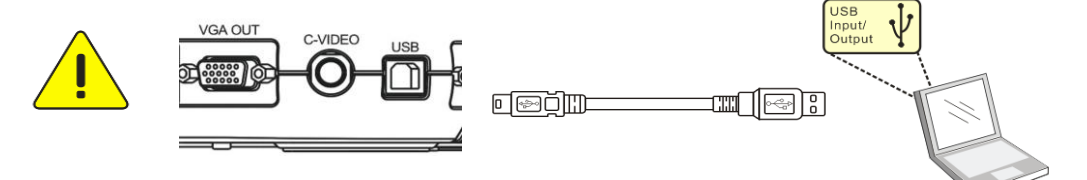

# <span id="page-5-1"></span>**5. Start to use Ladibug™**

5.1. Double-click the **[Ladibug]** icon on the desktop to launch Ladibug™.

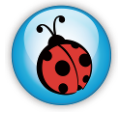

5.2. Mouse over **[Ladibug]** icon to expand menu functions.

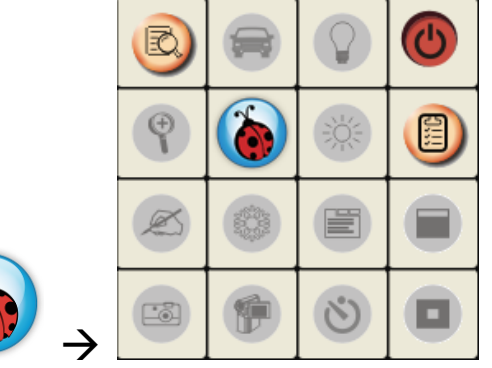

5.3. Click **[PREVIEW]** icon to start to use.

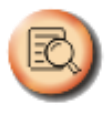

# <span id="page-6-0"></span>**6. Operation Interface Description**

<span id="page-6-1"></span>**6.1 Software Screen Introduction**

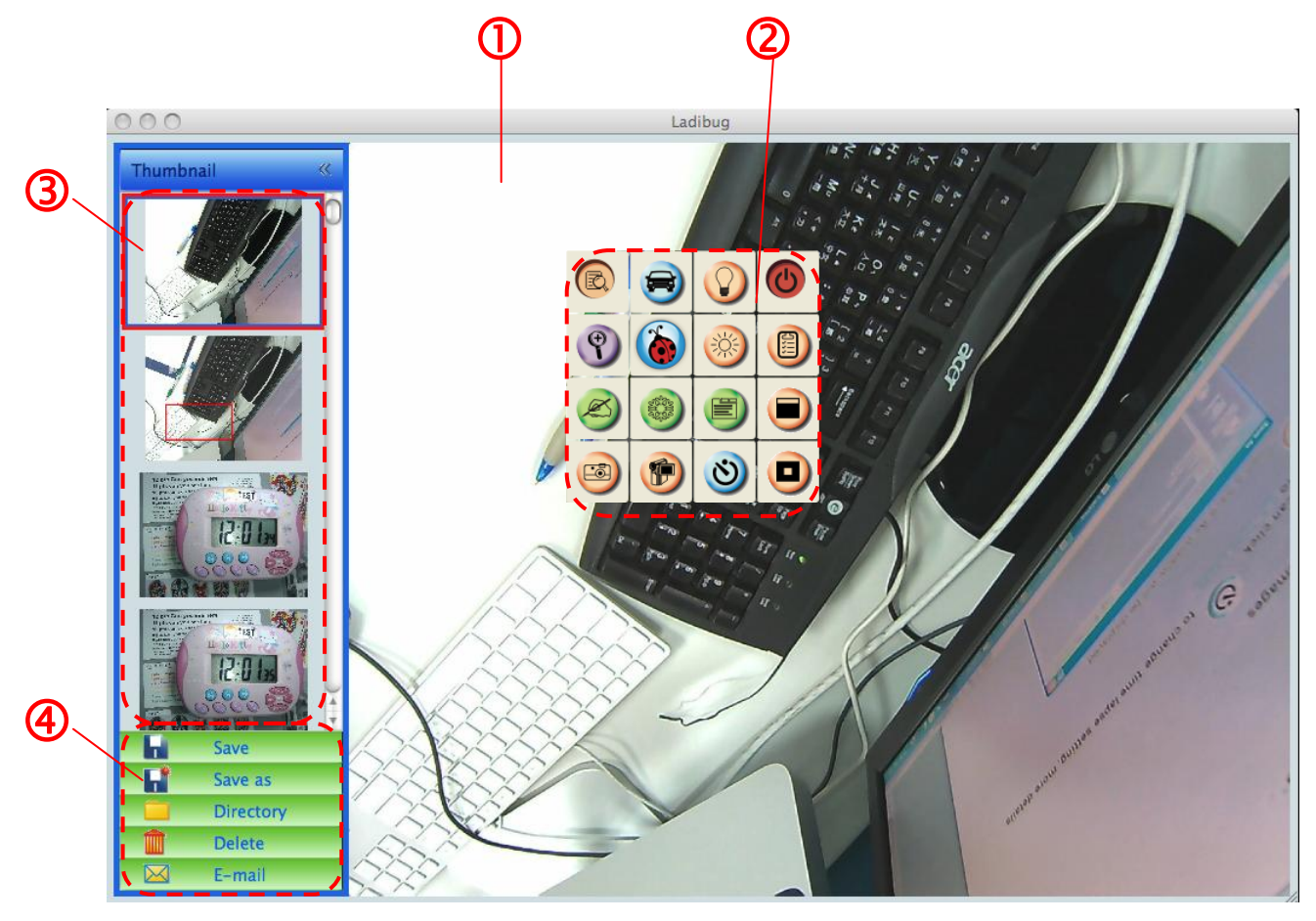

- 1. Live image
- 2. Main Menu
- 3. Thumbnail Window
- 4. File Management Function Menu

### **6.2 Thumbnail (saved image window)**

<span id="page-7-0"></span>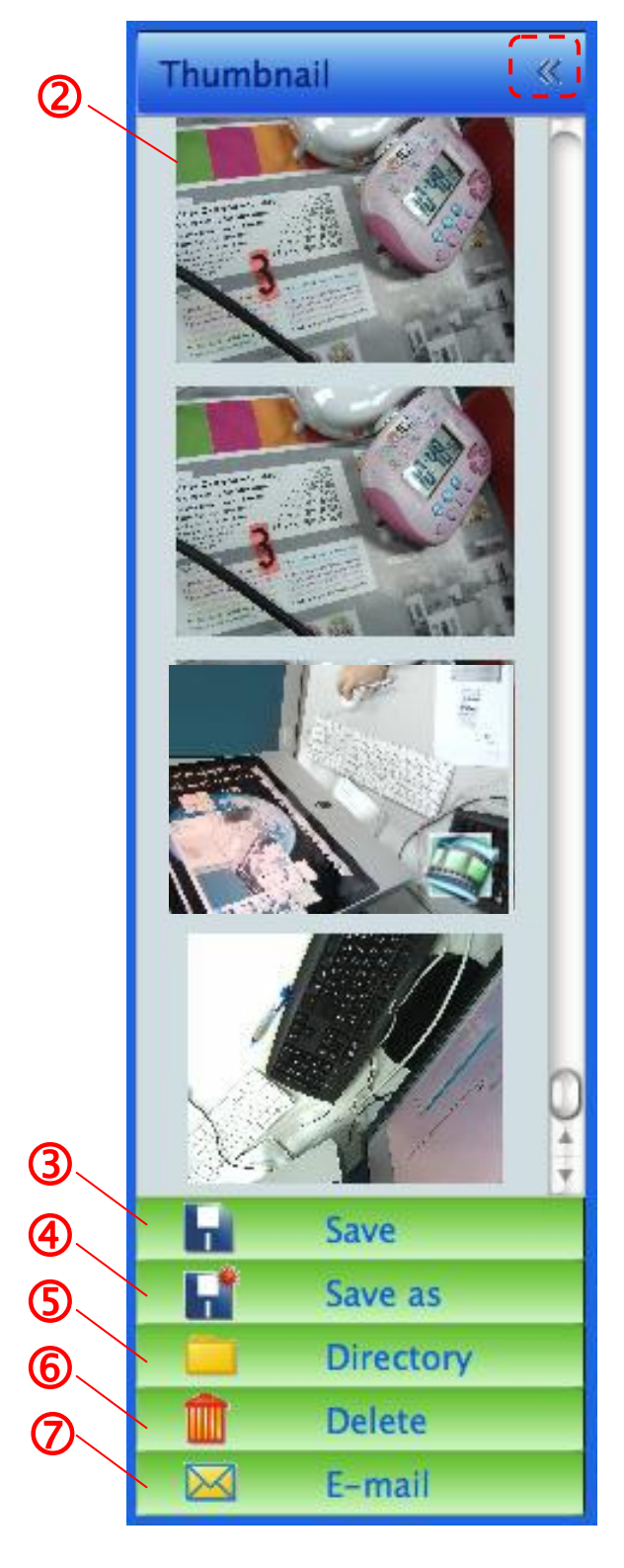

- 1. Close/Open Thumbnail
- 2. Thumbnail image of saved video or captured

image (It will be displayed as  $\approx$  if it's a video)

- 3. Save the video which has been edited
- 4. Save as a new file
- 5. Change the storage folder
- 6. Delete file
- 7. Send captured image via e-mail

### <span id="page-8-0"></span>**6.3 Main Menu**

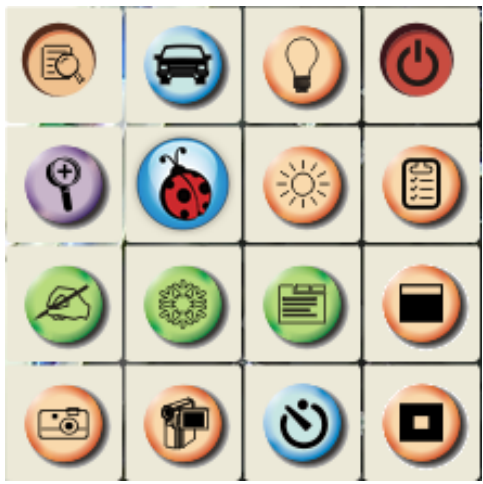

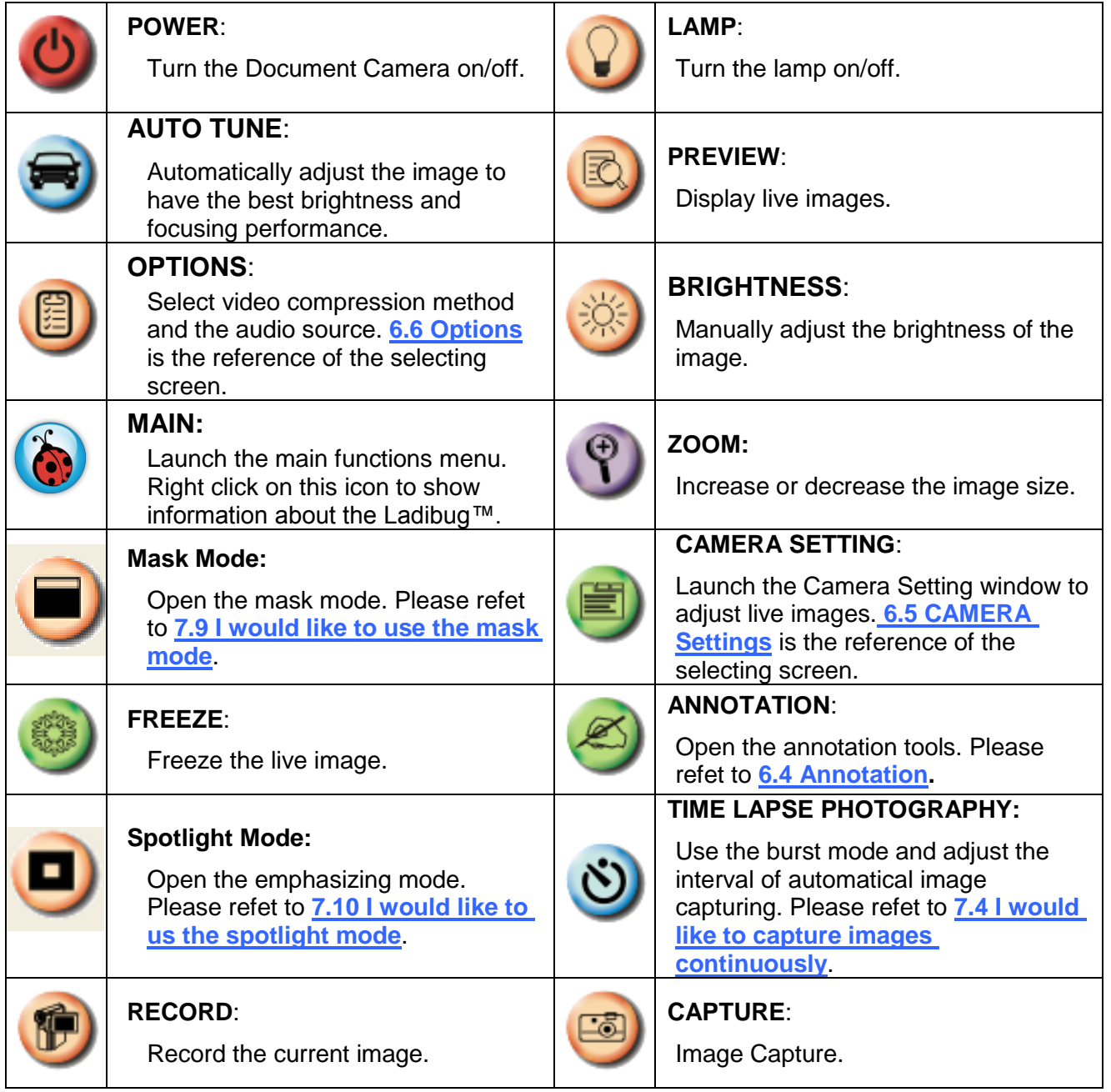

## <span id="page-9-0"></span>**6.4 Annotation**

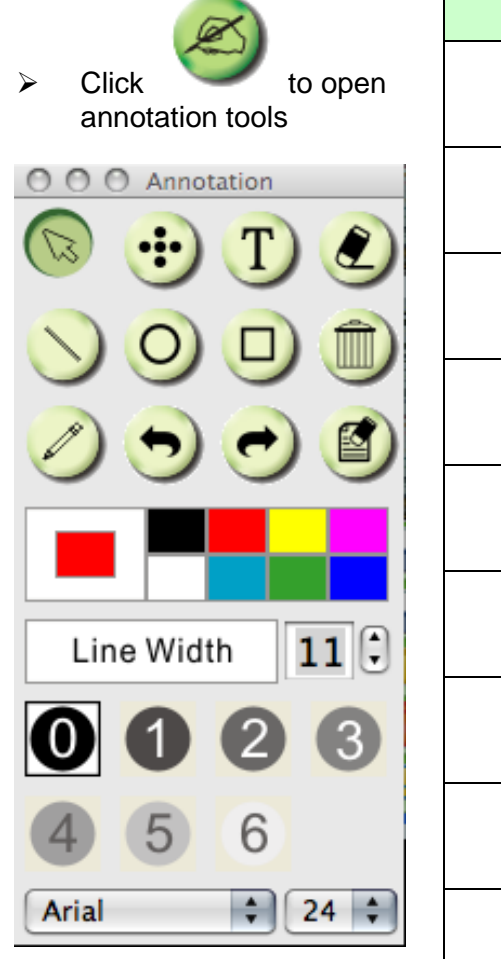

**I** 

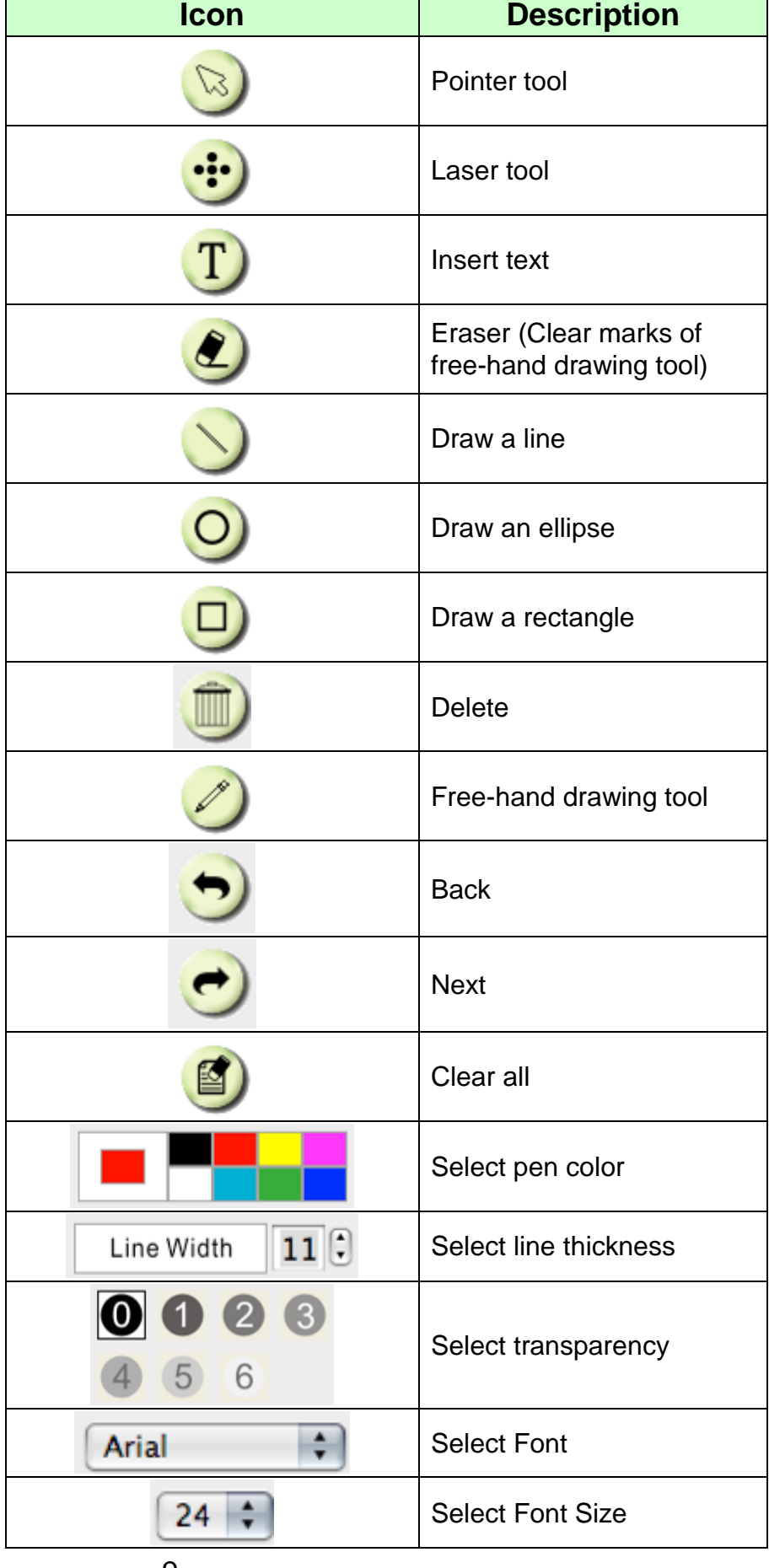

#### <span id="page-10-0"></span>**6.5 Camera Settings**

Control the live image via the *Camera Settings* interface. The operating procedure is the same as the **control panel** and **remote contro**l of the Document Camera. Refer to the **Document Camera user manual** for more information.

**<Remark> The display of the button may vary depending on product functions. An inactive button will grey out.**

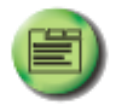

**6.5.1 Click to open Camera Settings interface.**

**6.5.2 Applicable to other types except DC120, such as DC266, DC190…**

**Case 1 Case 2**

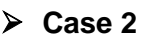

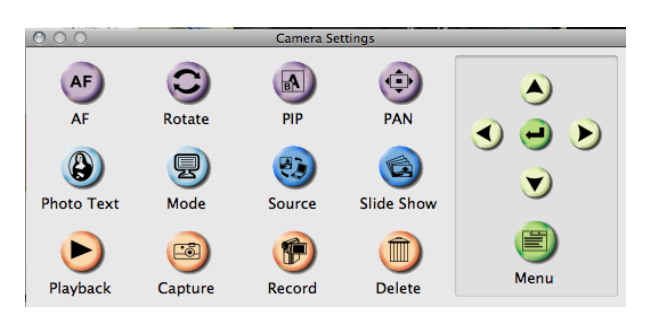

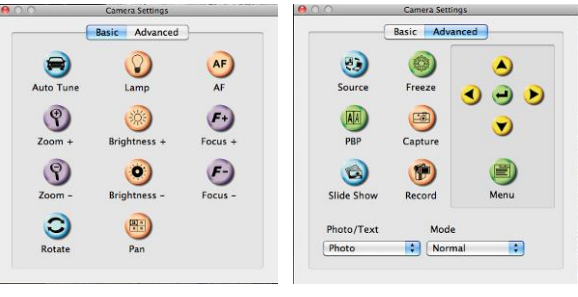

### <span id="page-11-0"></span>**6.6 Options**

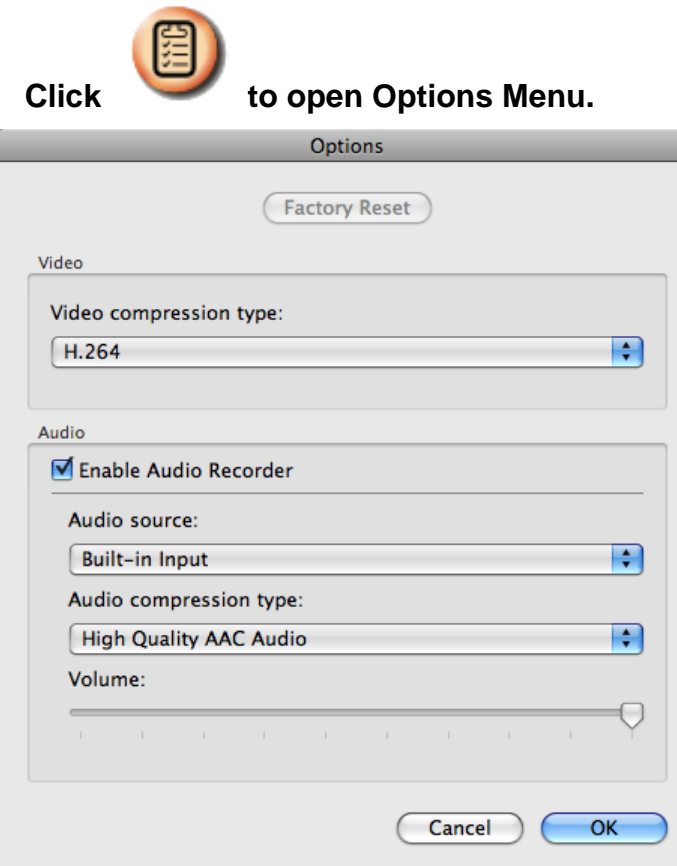

- 1. **Factory Reset:** Activate the factory reset.
- 2. **Video Compression Type:** Set up the recording format.
- 3. **Enable Audio Recorder:** Enable the audio record device and set the audio source.

# <span id="page-12-0"></span>**6.7 Time Lapse (Burst Settings)**

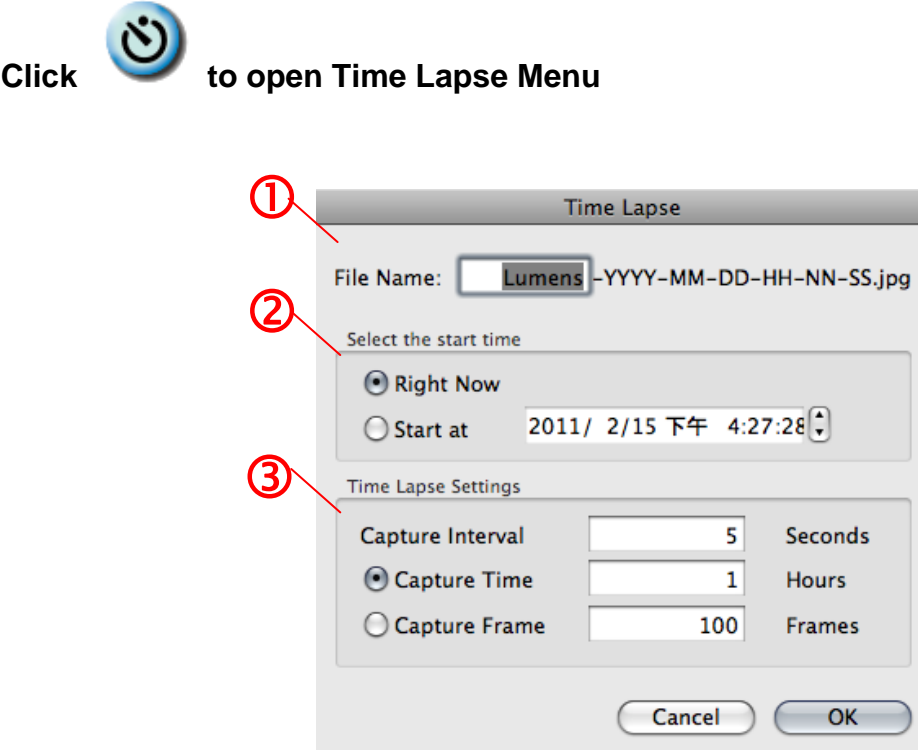

- **1.** Specify a file name.
- **2.** Set the start time.
- **3.** Set the interval and the length of time of image capturing.

# <span id="page-13-0"></span>**7. Function Descriptions**

# <span id="page-13-1"></span>**7.1 Turn the Document Camera on/off**

 $\triangleright$  Click to on/off the power.

**<Note> When the** Document Camera **is on, the light will flicker; you can't turn it on until the light stops flicker.**

### <span id="page-13-2"></span>**7.2 I would like to display a live image**

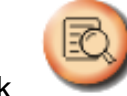

 $\triangleright$  Click to display the live image.

### <span id="page-13-3"></span>**7.3 I would like to capture images**

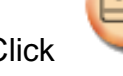

 $\triangleright$  Click to capture images.

**[Note] The captured images will be displayed in the Thumbnail area.**

### <span id="page-13-4"></span>**7.4 I would like to capture images continuously**

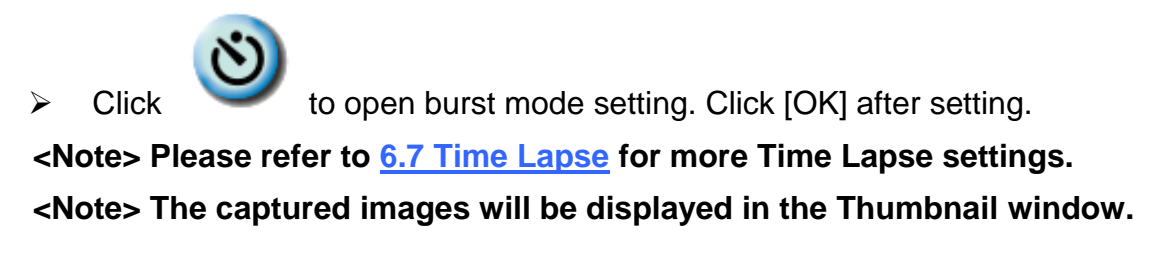

### <span id="page-13-5"></span>**7.5 I would like to freeze the live image**

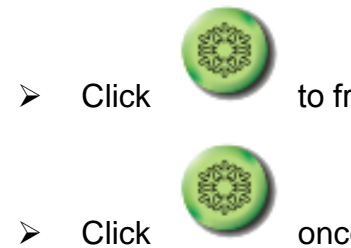

Click to freeze the live image of Ladibug™.

Click once again to lift the freeze.

### <span id="page-14-0"></span>**7.6 I would like to annotate the displayed image**

**<Note> To annotate the saved image, please open the pictures of the Thumbnail area.**

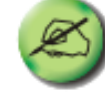

 $\triangleright$  Click to open the annotation tools.

 $\triangleright$  Select a annotation tool.

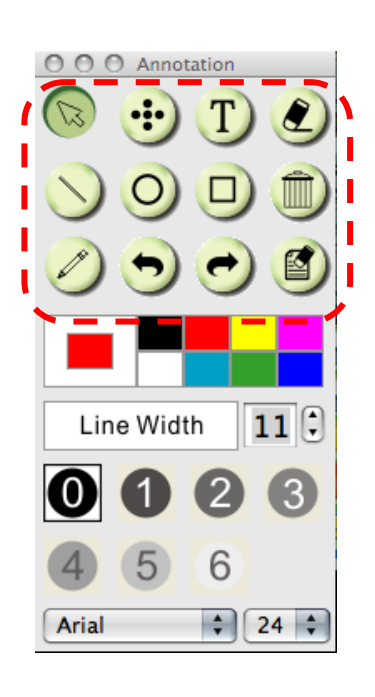

 $\triangleright$  Select pen color.

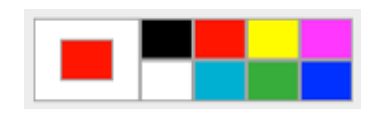

 $11($ 

- $\triangleright$  Select line thickness.
- $\triangleright$  Select transparency.

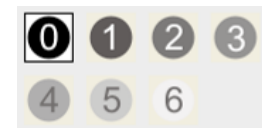

Line Width

 $\triangleright$  Mark or annotate the displayed image.

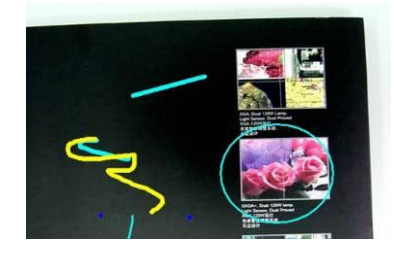

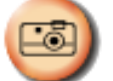

**<Remark> You can Click to capture images if they are live images. You can click [SAVE] or [SAVE AS] to save the files if they are image files opened from the Thumbnail. <Remark> You can add annotation when recording, but you can't save it**

## <span id="page-15-0"></span>**7.7 I would like to add textual annotation to images**

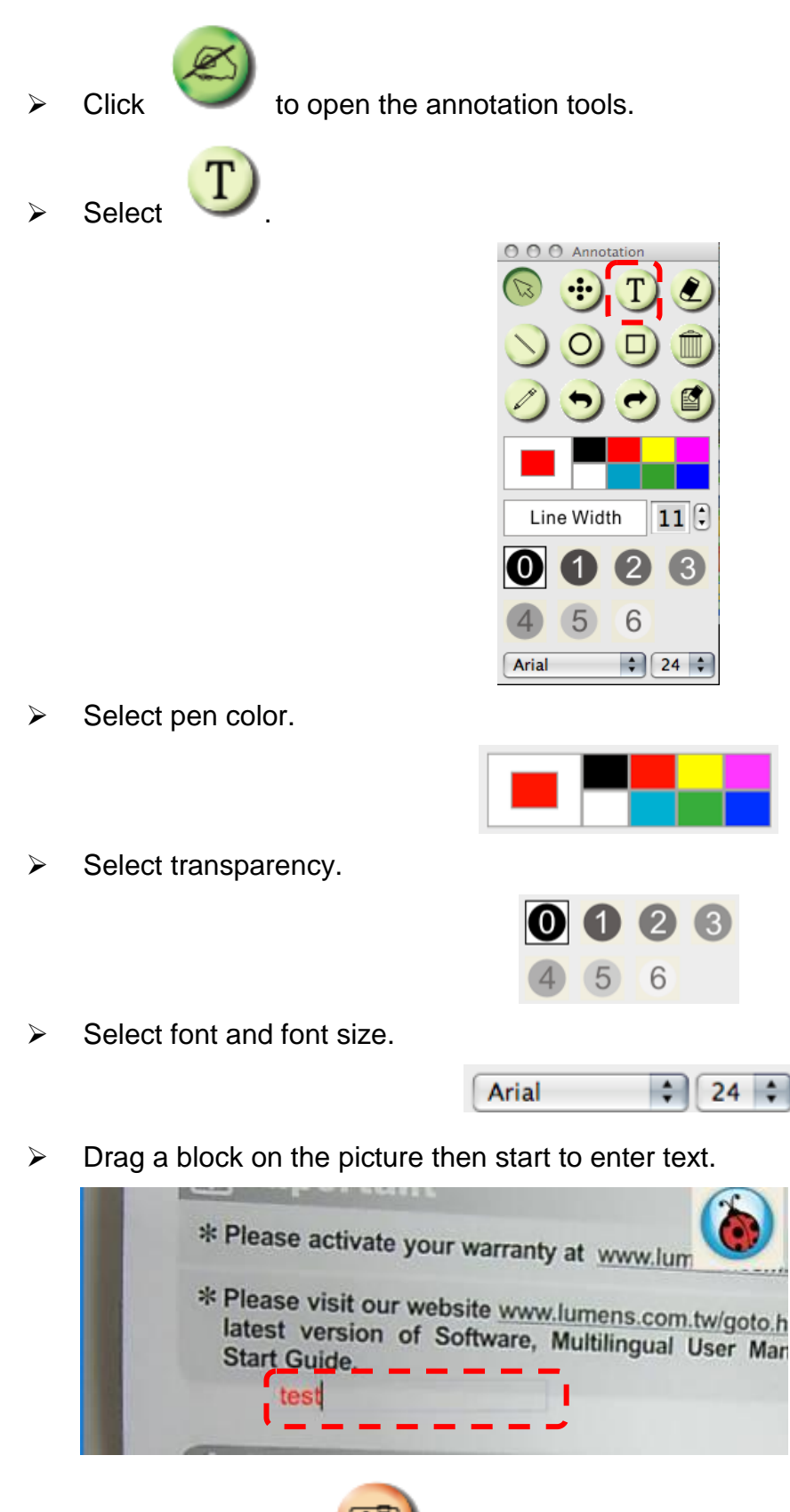

**<Remark> You can Click to capture images if they are live images. You can click [SAVE] or [SAVE AS] to save files if they are image files.**

### <span id="page-16-0"></span>**7.8 I would like to record videos**

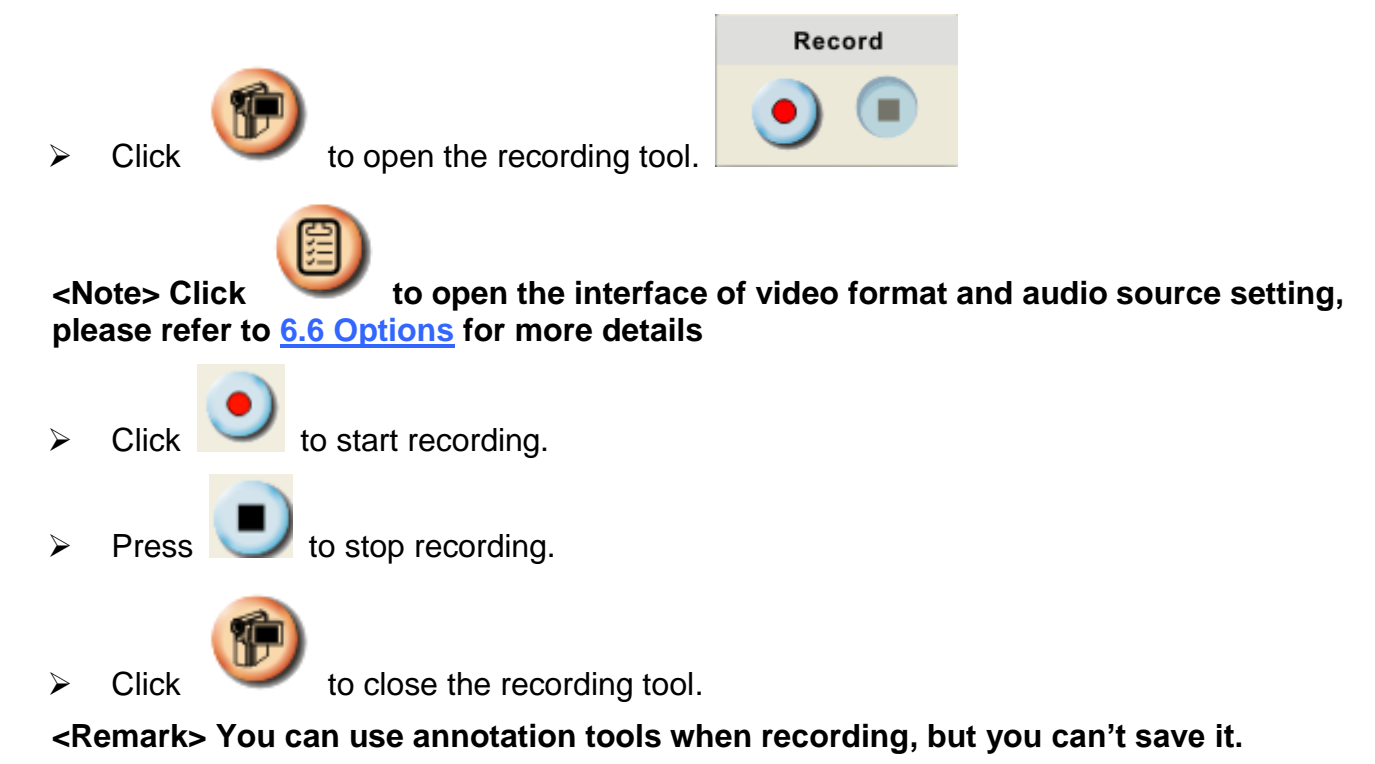

#### <span id="page-16-1"></span>**7.9 I would like to use the mask mode**

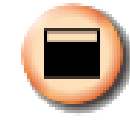

 $\triangleright$  Click to open the mask mode.

- $\triangleright$  You can directly modify the length and the width of the block with mouse.
- $\triangleright$  Click to modify the transparency of the block.

Click  $\Box$  to close the mask mode.

### <span id="page-16-2"></span>**7.10 I would like to use the spotlight mode**

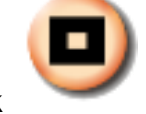

 $\triangleright$  Click to open Spotlight mode.

 $\triangleright$  Modify the length and the width with mouse.

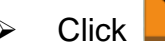

- $\triangleright$  Click to modify the shape and transparency of the block.
- $\triangleright$  Click  $\blacksquare$  to close the Spotlight mode.

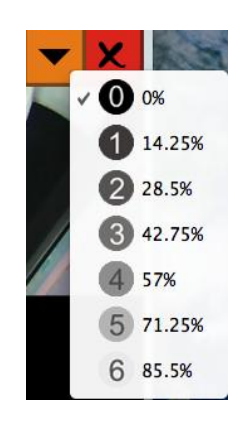

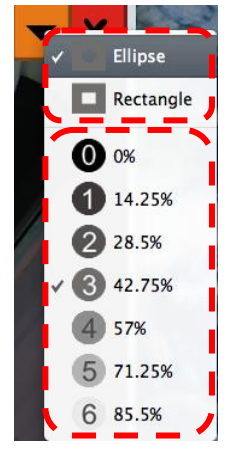

### <span id="page-17-0"></span>**7.11 I would like to manage saved image files.**

#### **7.11.1 Save as a new file**

 $\triangleright$  First, double-click the picture or image file in the "Thumbnail" window on the left side of the screen.

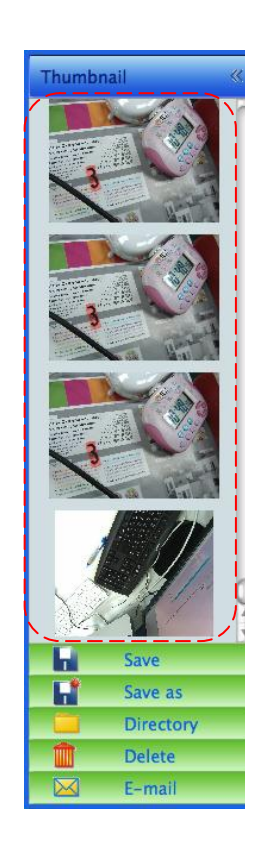

> Click [Save as] **With the "Save As" window will pop up.** 

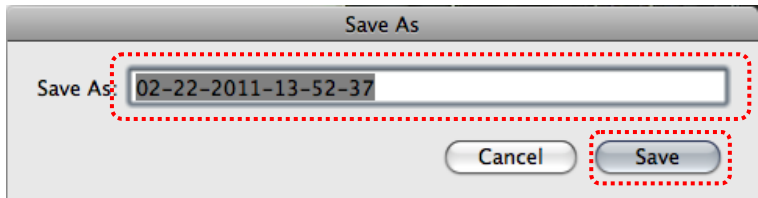

After inputing "file name", click [SAVE] to finish saving.

### **7.11.2 Change the location of file access**

> Click [Directory] , then "OPEN" window will pop up.

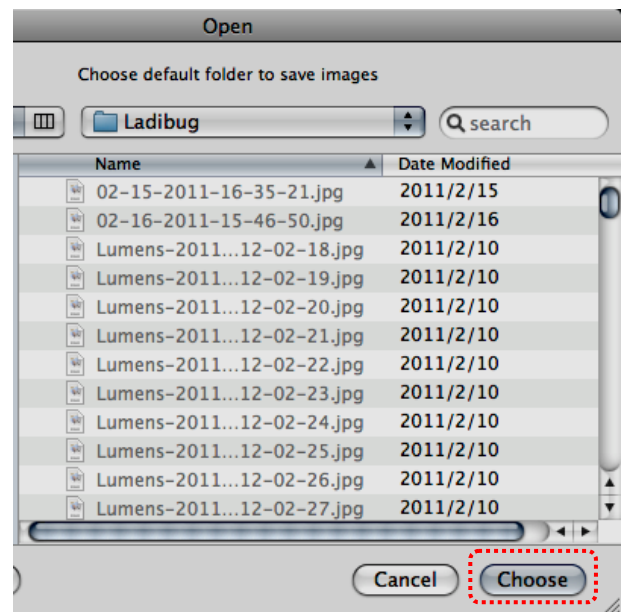

 After selecting the location of the folder, click [Choose] to change the folder for saving pictures next time.

#### **7.11.3 Delete File**

- First,double-click the picture in the "Thumbnail" window on the left side of the screen.
- > Click [Delete]  $\Box$ , then "Delete File" window will pop up. Click [Yes] to delete files.

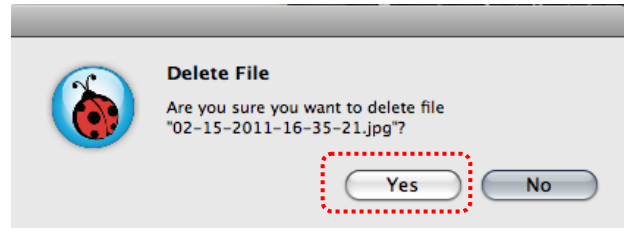

#### **7.11.4Send files by E-mail function.**

- First,double-click the picture in the "Thumbnail" window on the left side of the screen.
- > Click [E-mail] **X**, then "Email File" window will pop up. Click [Yes] to open e-mail.

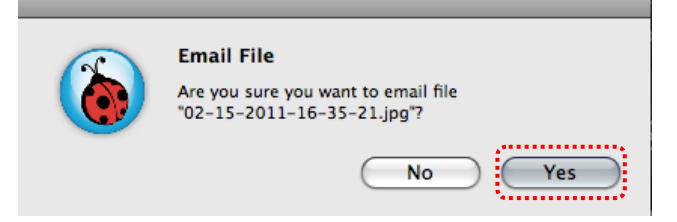

# <span id="page-19-0"></span>**8. Troubleshooting**

**8.1 Question: Black screen is displayed in live image after Ladibug™ was re-installed.**

#### **Solution:**

- 1. Remove the Ladibug™ then restart the computer.
- 2. Re-install the Ladibug™
- **8.2 Question: When running the Ladibug™, no image is displayed and get a Ladibug error message:**

**"System video limitation reached. Please refer to the troubleshooting section of the Ladibug user's manual."**

**Solution:**

- 1. Please check if you are using an extended desktop (two monitors) hooked up to the computer. If so, please try to move the Ladibug™ shortcut to the extended desktop (the second monitor) and launch it.
- 2. If step 1 still doesn't work, please turn off extended desktop.
- 3. If step 2 still doesn't work, please reduce the resolution of desktop.
- 4. If step 3 still doesn't work, please re-install Ladibug™ software.